# **Objectif**

Détecter les points aberrants et influents de la régression linéaire multiple.

La validation est une étape clé de la modélisation. S'agissant de la régression linéaire multiple, parmi les multiples évaluations à mettre en place figure l'analyse des résidus, plus particulièrement la détection des points aberrants et influents.

La distinction entre points aberrants et points influents n'est pas toujours comprise. Pour simplifier, nous dirons que les points aberrants correspondent à des observations hors normes, c.-à-d. ne correspondant pas à la population étudiée. Il peut s'agir d'un comportement très particulier, par exemple un senior qui se présente à l'épreuve du bac<sup>1</sup>. Ces points peuvent fausser les résultats de la régression.

Les points influents correspondent aux observations qui pèsent significativement, voire exagérément, sur les calculs. Ils déterminent, dans une proportion à évaluer, les résultats de la régression. Il convient de les considérer avec précaution au moins pour interpréter correctement les coefficients obtenus. Dans certains cas, on peut considérer qu'une observation pèse trop sur la régression au point d'altérer les paramètres estimés.

Concernant la détection des points aberrants et influents dans la régression, il existe un très grand nombre de documents en ligne, de qualité assez inégale malheureusement. Pour notre part, nous en conseillerons deux qui, tout en étant simples et accessibles, donnent avec précision les principaux repères à retenir : en français (http://ifr69.vjf.inserm.fr/~webifr/ppt/outilsdiag.ppt, d'Alice Gueguen) et en anglais (http://wwwstat.stanford.edu/~jtaylo/courses/stats203/notes/diagnostics.pdf, de Jonathan Taylor). Il est important de bien comprendre le sens à donner aux indicateurs proposés, et ils sont nombreux, pour interpréter correctement les résultats.

Enfin, pour éviter les confusions autour des définitions des indicateurs (la définition des résidus standardisés, studentisés, internes ou externes, est par exemple assez fluctuante d'un logiciel à l'autre), nous cadrons nos calculs par rapport à deux logiciels reconnus dans le monde scientifique, SAS et le logiciel gratuit R. Nous procèderons de la manière suivante : dans un premier temps, nous affichons les données et les résultats issus de la documentation de SAS, ils nous serviront de référence ; puis nous décrivons la procédure sous TANAGRA ; enfin, nous décrirons la démarche à suivre sous R. Fort heureusement (ouf ! Je me voyais très mal remettre en question ces logiciels), les résultats coïncident.

## Données

Les données sont issues de la documentation de SAS, disponible en ligne (http://v8doc.sas.com/sashtml/stat/chap55/sect33.htm#regprv). L'objectif est d'expliquer la population US (USPopulation) à partir de l'année (Year) et du carré de l'année (YearSq). Nous mettrons essentiellement l'accent sur la mise en œuvre des calculs et la comparaison de résultats dans ce didacticiel.

## Résultats de SAS

Les données et les résultats de SAS sont les suivants :

ł

<sup>&</sup>lt;sup>1</sup> « Aberrant » est peut être un peu péjoratif d'ailleurs, « atypique » serait plus politiquement correct.

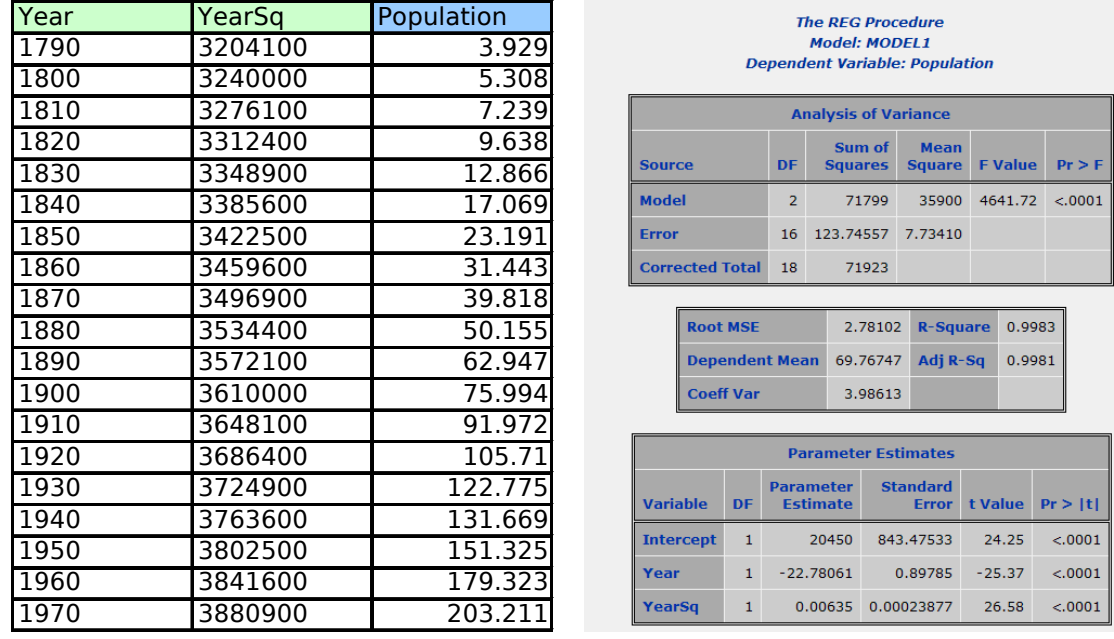

La procédure de calcul des points influents fournit le tableau suivant :

#### **The REG Procedure** Model: MODEL1 **Dependent Variable: Population**

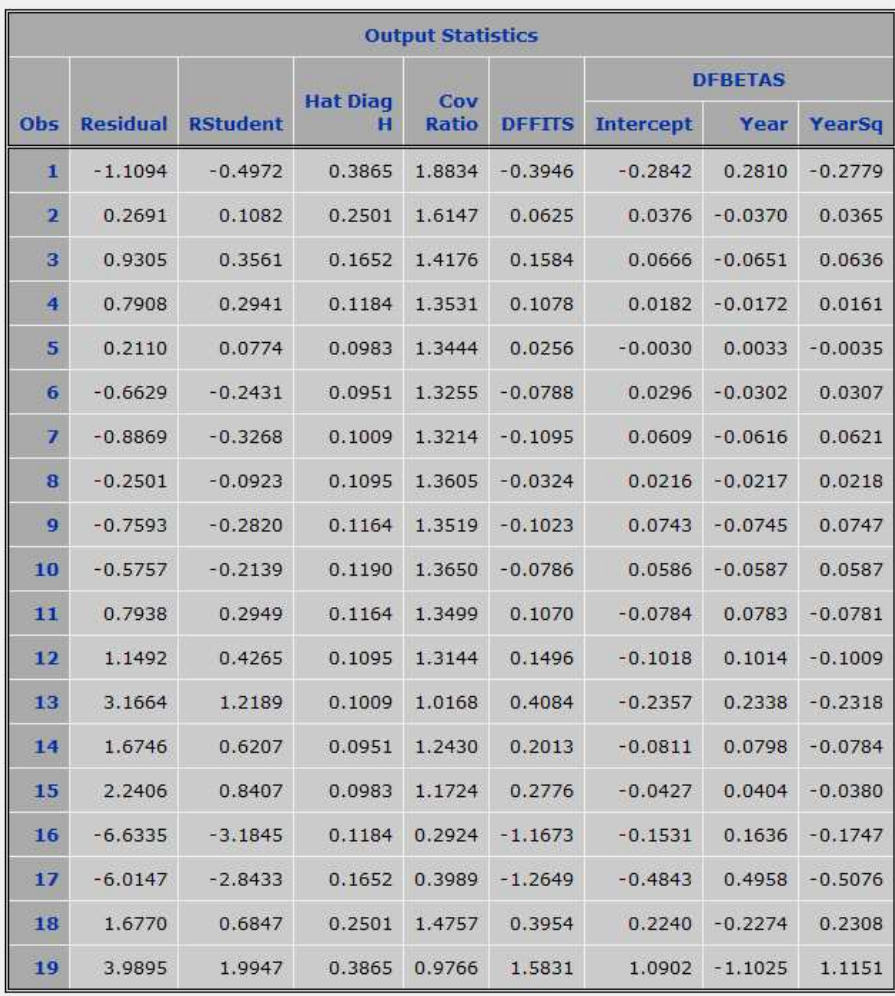

Nous reconnaissons dans l'ordre :

- 1. Le numéro des observations ;
- 2. Les résidus (écart entre valeur observée et valeur prédite) ;
- 3. Les résidus studentisés (résidus studentisés externes dans certains logiciels) ;
- 4. Les leverage (extrait de la hat-matrix H) ;
- 5. Les COVRATIO ;
- 6. Les DFFITS ;
- 7. Et les DFBETAS calculés sur les coefficients, y compris la constante (Intercept).

## Détection des points atypiques et influents avec TANAGRA

### Création du diagramme et chargement des données

Le fichier USPopulation.CSV est au format CSV, format reconnu par R. TANAGRA ne le prend pas en charge directement. Le plus simple, pour nous, est de charger les données dans le tableur  $EXCEL<sup>2</sup>$ .

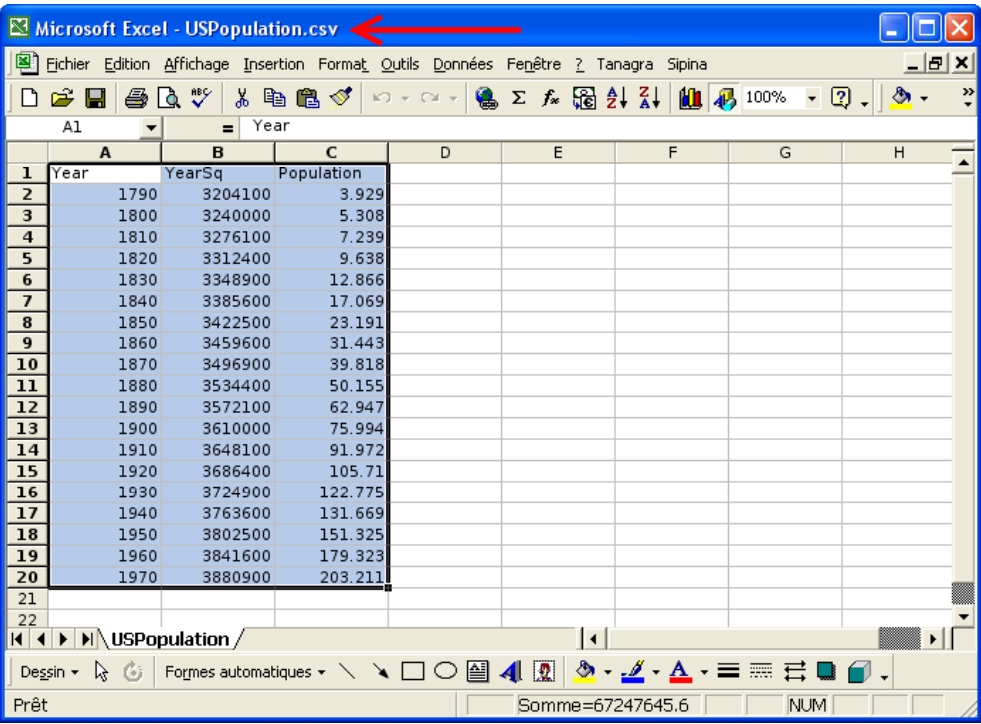

Puis nous activons activer le menu TANAGRA/EXECUTE TANAGRA<sup>3</sup> après avoir sélectionné les données.

ł

<sup>2</sup> Lancer EXCEL, puis activer le menu Fichier/Ouvrir. Si vous tentez d'accéder au fichier en double-cliquant dans l'explorateur Windows, le tableur ne reconnaîtra pas le séparateur « ; » utilisé.

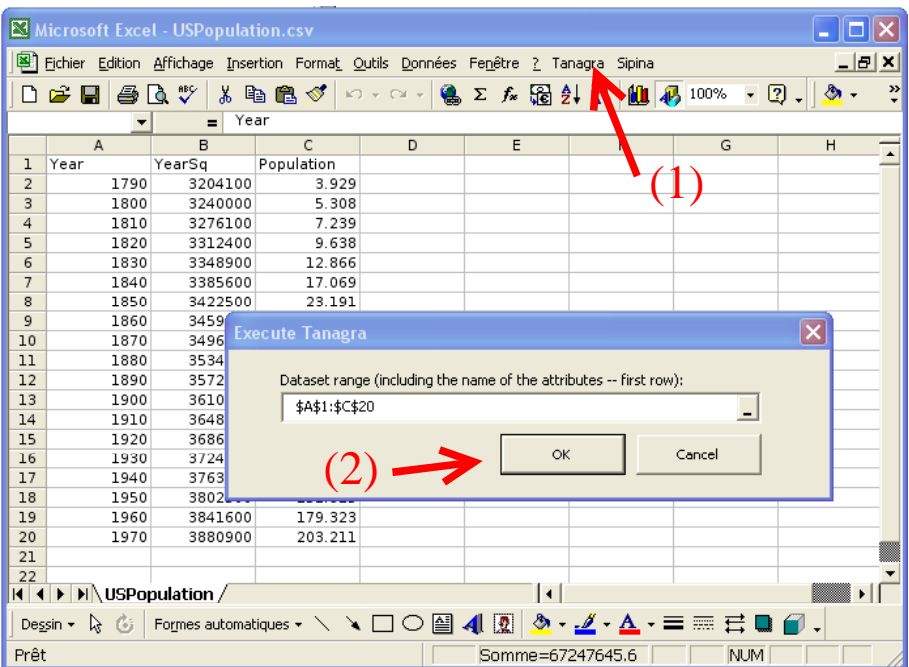

TANAGRA est automatiquement lancé. Nous vérifions que 19 observations et 3 variables sont disponibles.

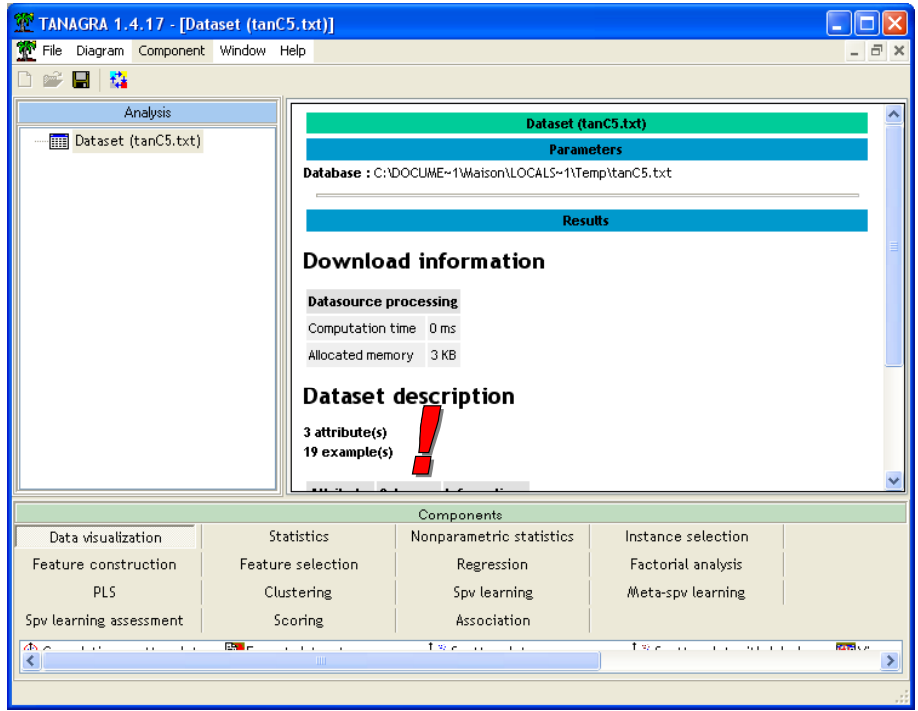

-

<sup>3</sup> Ce menu est disponible avec l'installation de la macro complémentaire TANAGRA.XLA livrée en standard avec le logiciel. Voir les didacticiels sur le site pour une description détaillée de la procédure. Cette macro est disponible depuis la version 1.4.11 de TANAGRA.

### Régression linéaire multiple

Il faut définir le problème à traiter. Pour cela, nous insérons le composant DEFINE STATUS dans le diagramme en passant par le raccourci disponible dans la barre d'outils. Nous plaçons en TARGET la variable POPULATION, et en INPUT les variables YEAR et YEARSQ.

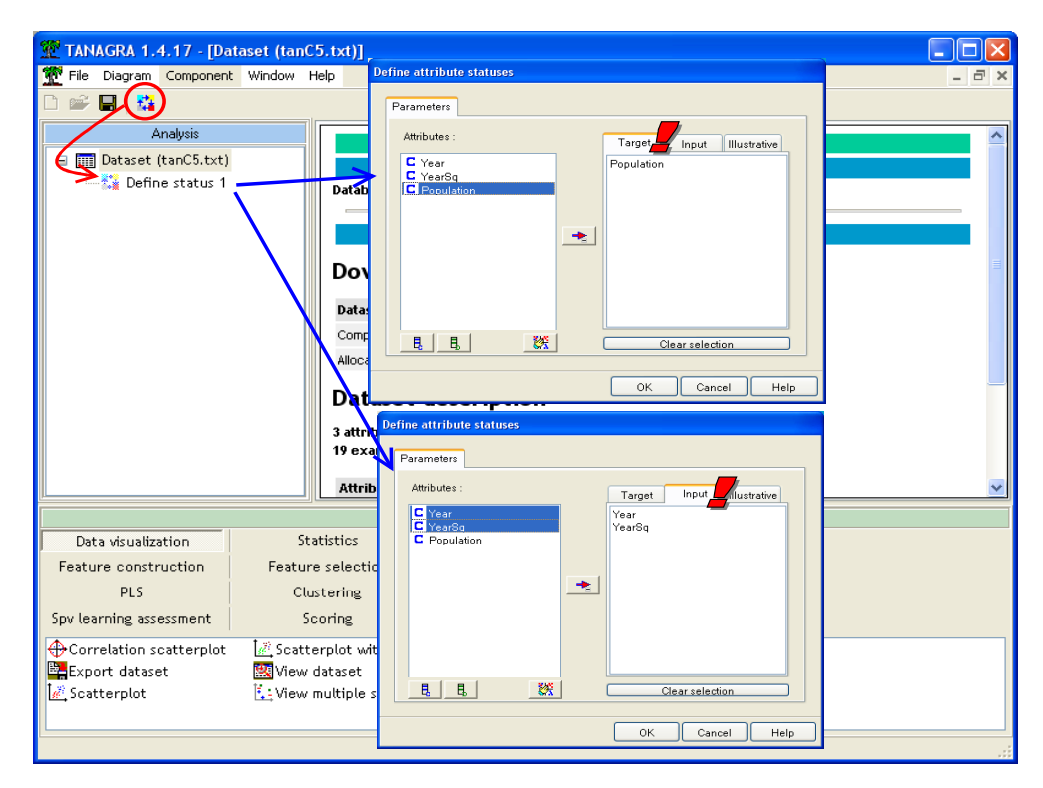

Puis nous insérons le composant MULTIPLE LINEAR REGRESSION (onglet REGRESSION). En activant le menu contextuel VIEW, les résultats s'affichent.

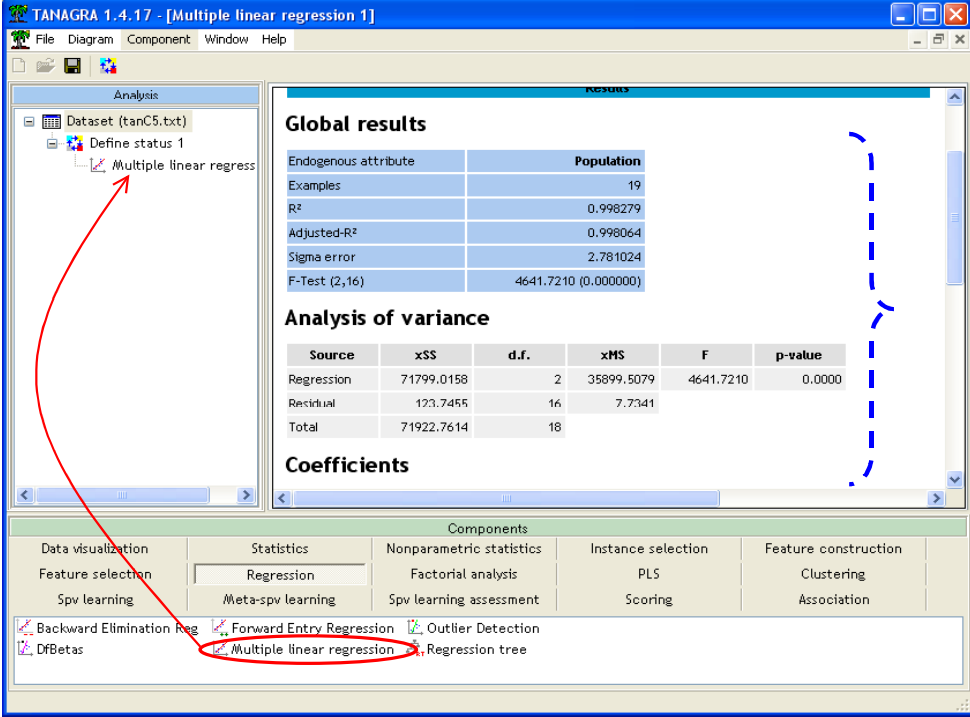

Nous retrouvons bien les résultats de SAS, avec un R² de 0.9983. Tous les paramètres concordent.

Nous insérons maintenant l' outil de diagnostic OUTLIER DETECTION (onglet REGRESSION). Nous activons le menu VIEW. Deux onglets sont disponibles dans la fenêtre de résultats. Le premier (REPORT) récapitule le nombre d'observations suspectes identifiées selon les indicateurs.

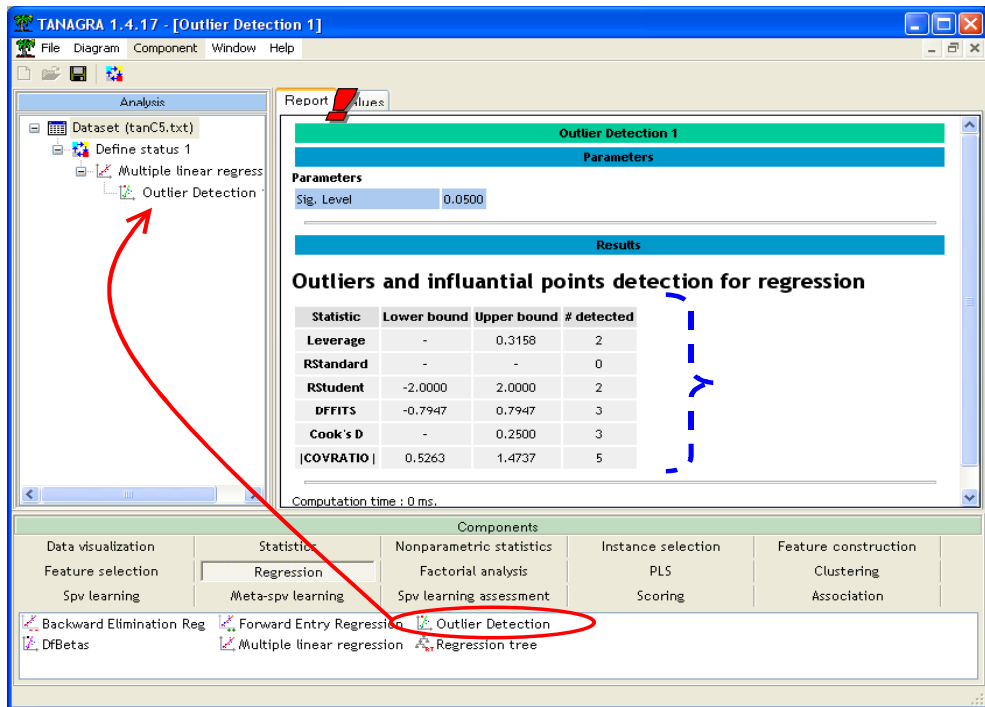

Le second (VALUES) fournit le détail, en surlignant les valeurs à considérer avec attention.

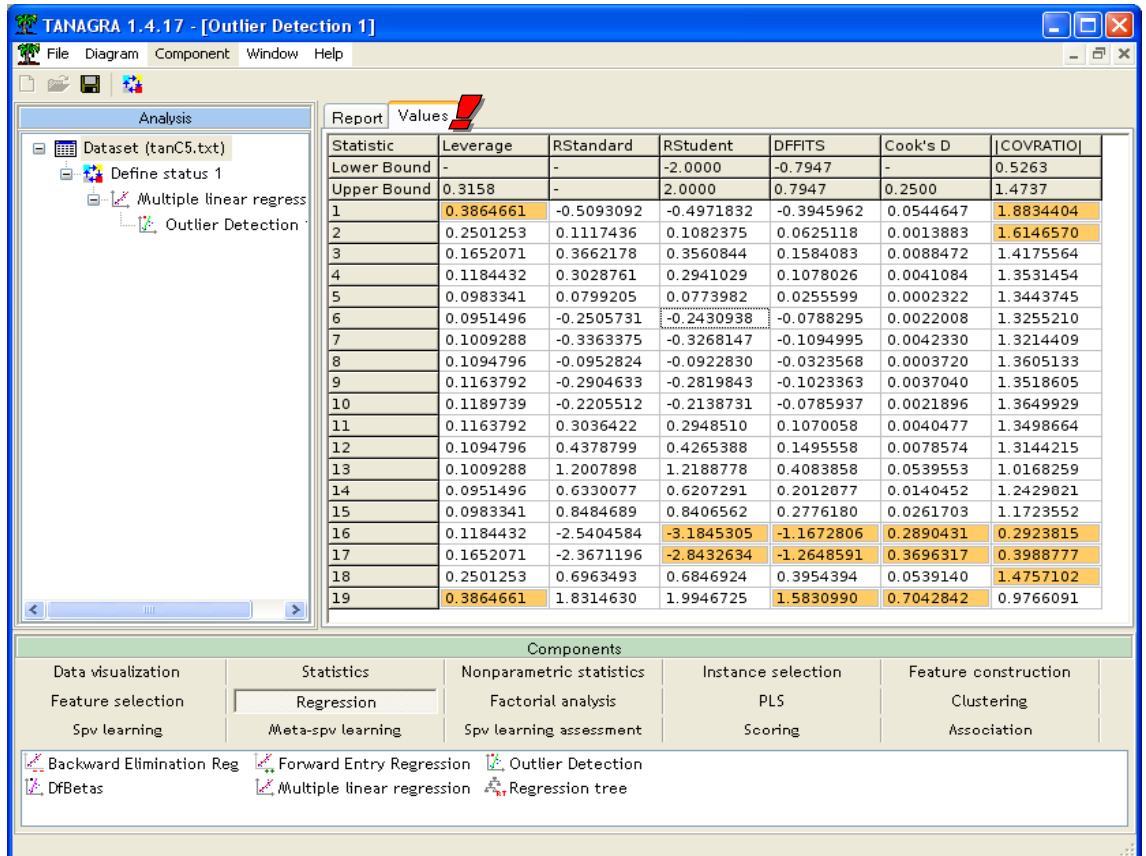

Le choix des valeurs de coupure est un élément important, elles permettent d'identifier les observations marquantes. Nous détaillons dans le tableau ci-dessous les seuils pour chaque indicateur : n étant le nombre d'observations, p le nombre de coefficients estimés (= nombre de variables + 1 si nous effectuons une régression avec constante).

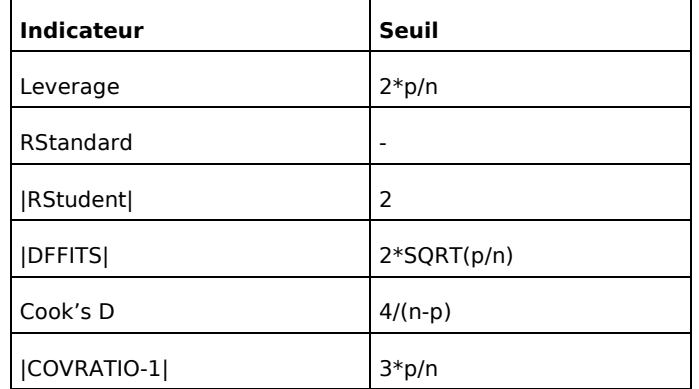

Les résultats détaillés peuvent être copiés dans un tableur pour des analyses approfondies (cf. conclusion). Il faut actionner le menu COMPONENT/COPY RESULTS lorsque l'onglet VALUES est actif.

En comparant nos résultats avec ceux de SAS, nous constatons que les formules implémentées sont bien les mêmes. Nous verrons qu'il en sera de même avec le logiciel R.

### Détection des points atypiques et influents -- DFBETAS (2)

Ce second outil permet d'évaluer le rôle de chaque observation sur chaque coefficient estimé. L'intérêt de proposer un second composant pour ces calculs est purement ergonomique, il ne paraissait pas souhaitable de multiplier les onglets dans une fenêtre de visualisation, d'autant plus que les résultats sont de nature un peu différente : OUTLIER DETECTION évalue l'influence des observations, globalement ; DFBETAS évalue l'action des observations sur chaque coefficient.

Nous insérons le composant DFBETAS (onglet REGRESSION) à la suite de la régression multiple. Nous actions le menu VIEW.

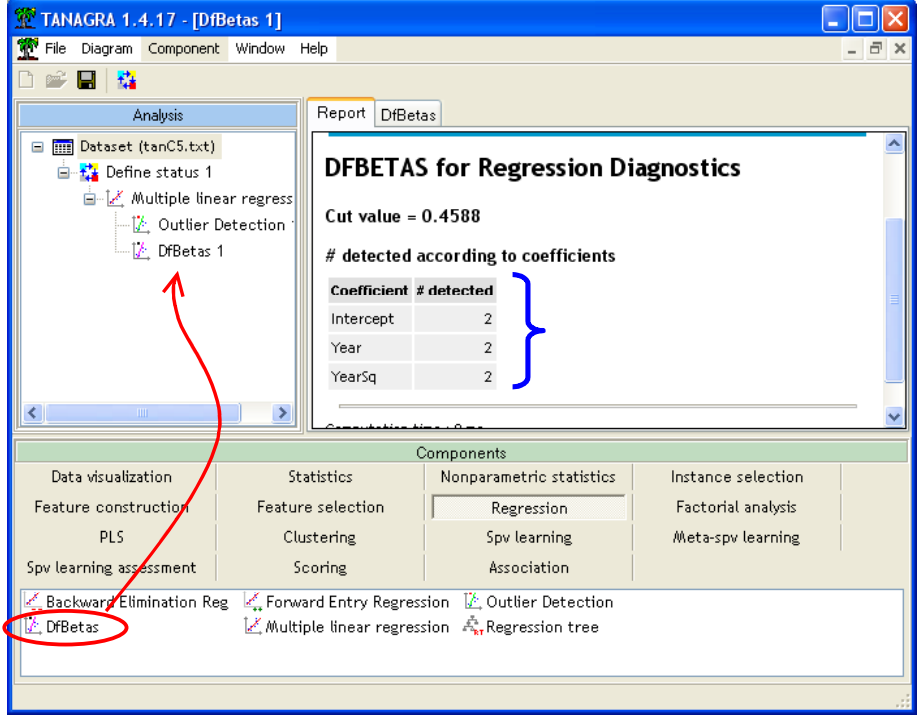

De nouveau, deux onglets sont disponibles : un récapitulatif dans le premier onglet, les résultats détaillés dans le second.

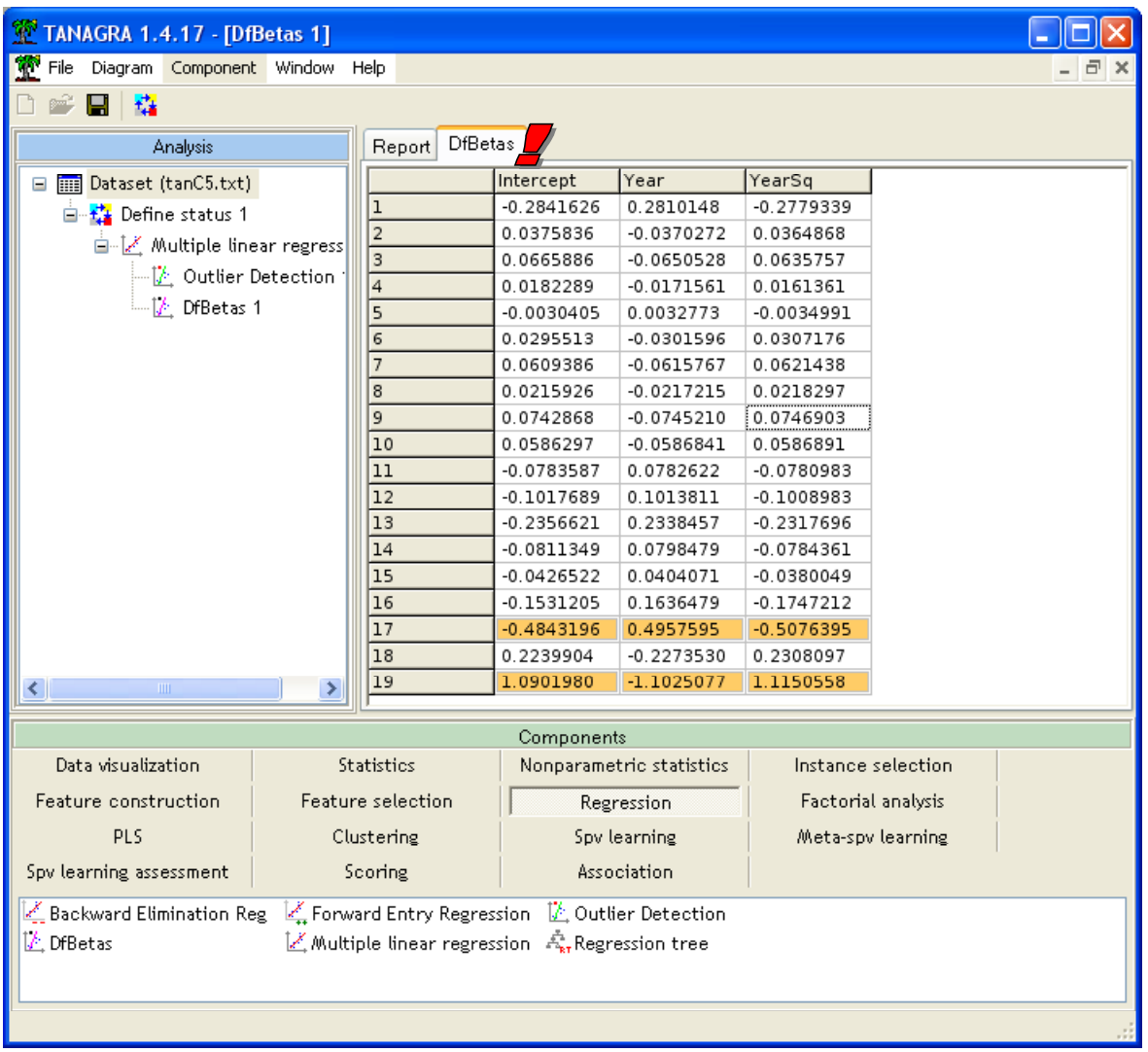

La valeur de coupure est unique ici, elle est égale à 2/SQRT(n). Les interférences suspectes sont surlignées.

Ici également, il est possible de copier ces valeurs dans un tableur (COMPONENT / COPY RESULTS).

### Détection des points atypiques et influents avec R

Le logiciel R est un logiciel libre. Il dispose d'une excellente réputation auprès des statisticiens, tout à fait justifiée d'ailleurs au regard de ses multiples qualités. Sa bibliothèque de calcul est impressionnante. De plus, R étant ouvert, tout un chacun peut l'enrichir assez facilement en programmant des nouvelles méthodes, il faut néanmoins s'investir un peu pour appréhender correctement son langage de script.

C'est peut-être le seul écueil de ce logiciel. Certes, la ligne de commande associée à un langage cohérent procure d'immenses possibilités, mais elle constitue également une barrière à l'entrée pour les néophytes habitués aux logiciels pilotés par menu ou, à l'extrême limite de complexité, fonctionnant par diagramme. Ce didacticiel est l'occasion de découvrir un peu ce logiciel, surtout pour les « data miner » informaticiens, qui viennent de l'apprentissage automatique et de la reconnaissance de formes, et qui sont plus habitués à des références telles que WEKA ou YALE.

L'autre raison qui nous fait introduire R est que les techniques que nous étudions dans ce didacticiel sont implémentées en standard par les plus grands experts du domaine. Les calculs implémentés dans R servent souvent de référence.

### Démarrer R

Le logiciel est disponible sur le site du projet (http://www.r-project.org/). L'installation ne pose pas de problèmes particuliers, il faut suivre la procédure avec un peu d'attention. Nous avons installé la version 2.5.0.

Nous démarrons le logiciel en double-cliquant sur le raccourci du menu DEMARRER. La fenêtre de R apparaît<sup>4</sup>.

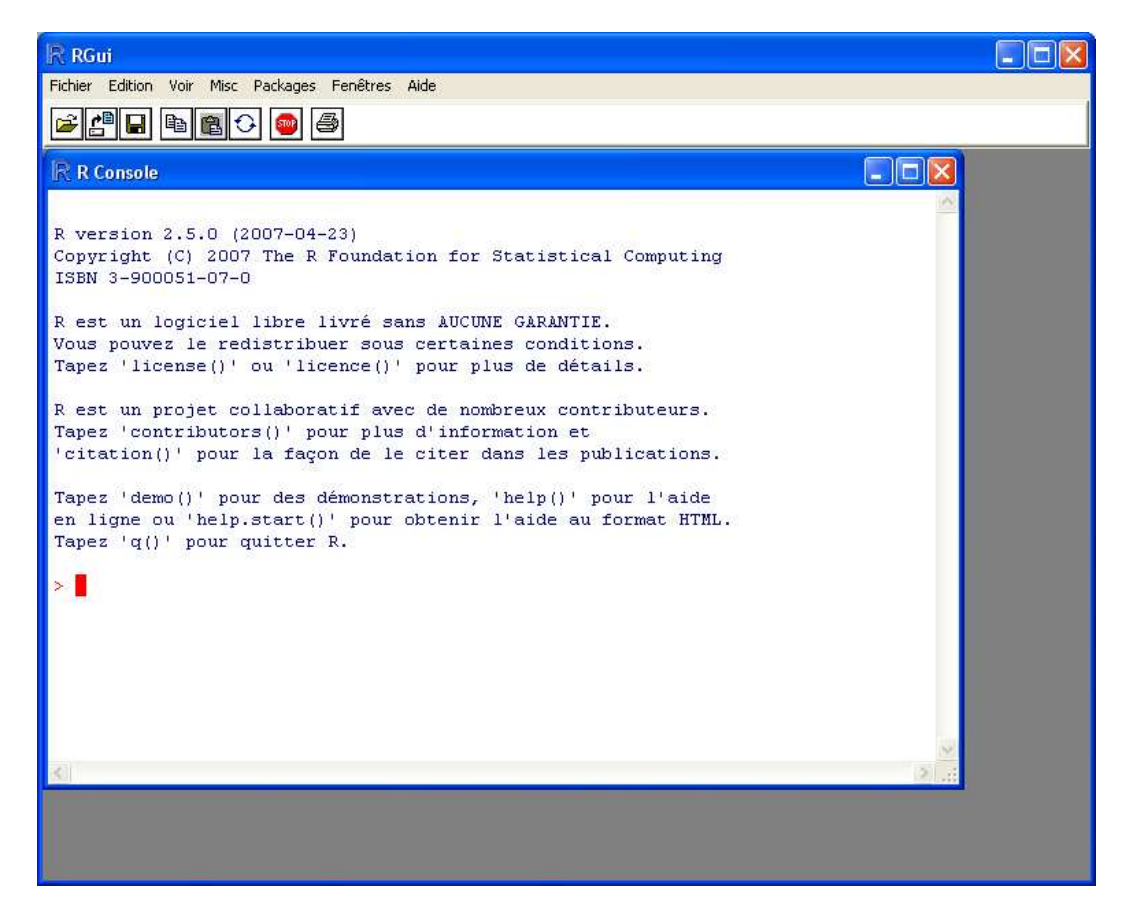

### Charger les données

Le plus simple est copier les données USPopulation.CSV dans le répertoire de R (C:\Program Files\R\R-2.5.0).

Des commandes spécifiques permettent de charger les données dans un objet « usdata » et de les afficher.

ł

<sup>4</sup> Je confesse être un véritable néophyte s'agissant de R. Les manipulations décrites dans ce didacticiel sont donc simplifiées à l'extrême. Il se peut, très vraisemblablement, qu'elles ne soient pas optimales. Mon objectif était de produire des résultats comparables à ceux de SAS et TANAGRA pour vérifier l'exactitude de mes calculs.

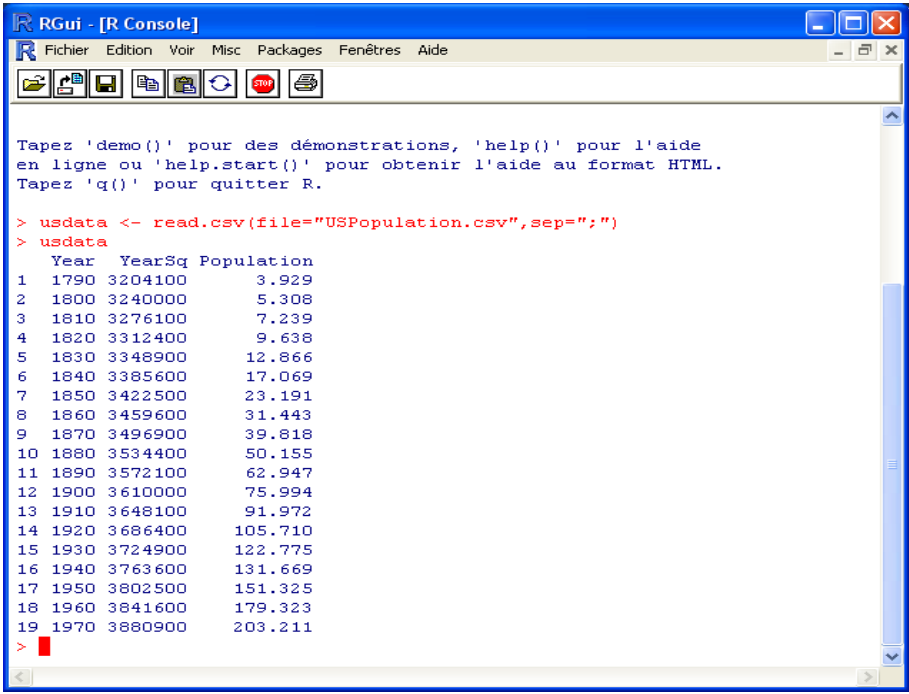

### Régression linéaire multiple

La commande Im permet de lancer une régression linéaire multiple. Le modèle est conservé dans un objet nommé « usmodel ».

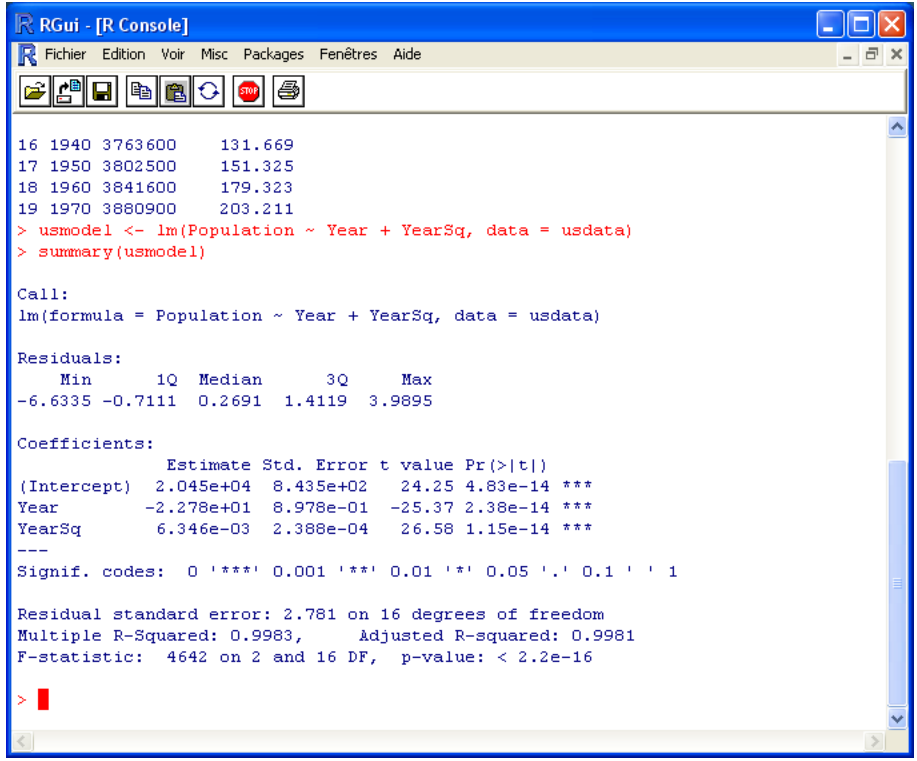

### Mesures des points influents

Les points influents sont calculés automatiquement et sont disponibles. Il suffit de les récupérer dans un objet pour les afficher.

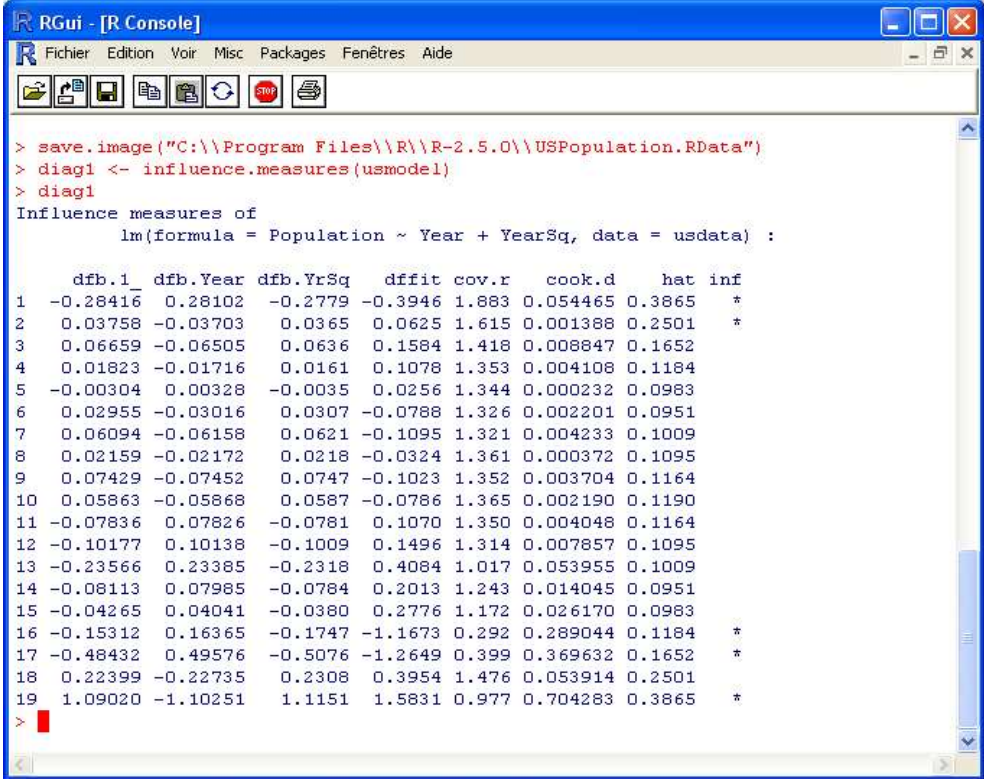

R affiche, de gauche à droite : les DFBETAS (constante, Year, YearSq), les DFFITS, les COVRATIO, les distances de Cook, et le leverage.

### RStandard et RStudent

Pour l'affichage des résidus standardisés et studentisés, il faut quelques manipulations supplémentaires.

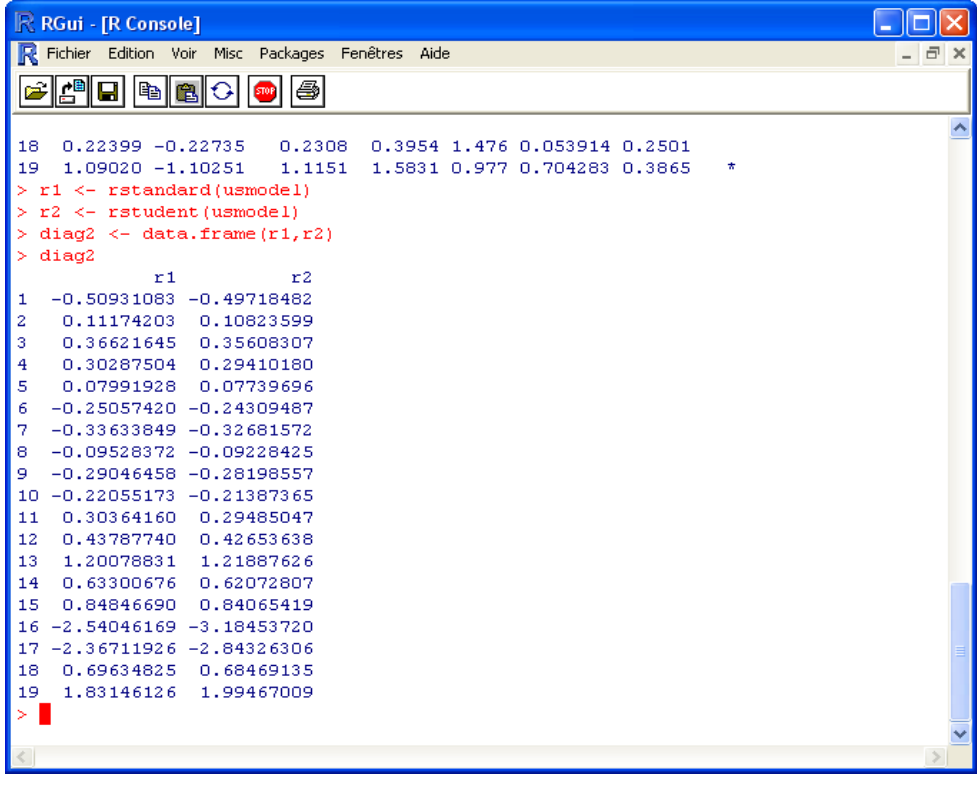

Toutes les valeurs obtenues sont en adéquation avec ceux de SAS et TANAGRA.

## Conclusion

L'analyse des résidus est une étape clé de la validation de la régression linéaire multiple. Il y a la détection des points aberrants et influents que nous avons initié dans ce didacticiel, mais il ne faut pas non plus oublier les autres vérifications. Ils passent par des graphiques « simples » des résidus (résidu vs. Endogène, résidu vs. Les exogènes, etc.) ; la vérification de la normalité des résidus que nous pouvons mettre en œuvre avec des graphiques intuitifs tels que les QQ-plots (tant que ce n'est pas la praline…) ; les vérifications de l'hétéroscédasticité et de l'auto-corrélation (lorsque les données sont longitudinales)….

Enfin, si nous proposons dans TANAGRA les valeurs seuils les plus souvent référencées dans la littérature, il ne faut pas en faire une vérité irrévocable. A mon sens, il faut en réalité s'inquiéter lorsqu'une observation prend une valeur très différente des autres sur un indicateur. Plutôt que de voir si elle dépasse ou pas une valeur de coupure, le plus simple est de les trier et de voir dans quelle mesure elle s'éloigne des autres en utilisant des concepts simples telles que les intervalles interquartiles (cf. http://www.itl.nist.gov/div898/handbook/prc/section1/prc16.htm) pour évaluer l'importance de l'écart.

Dans notre exemple ci-dessus, après avoir copié les valeurs dans EXCEL, nous avons trié le tableau selon le RSTUDENT. Nous avons alors calculé les indicateurs simples proposés sur le site de NIST (Lower Outer/Inner Fence ; Upper Inner/Outer Fence). Nous constatons que les observations n°16 et n°17 sont effectivement problématiques, nous découvrons en revanche que l'observation n°19 est aussi à considérer avec beaucoup d'attention. La simple comparaison du RSTUDENT avec la valeur seuil 2 n'aurait pas permis de la détecter, surtout si le nombre d'observations est très élevé.

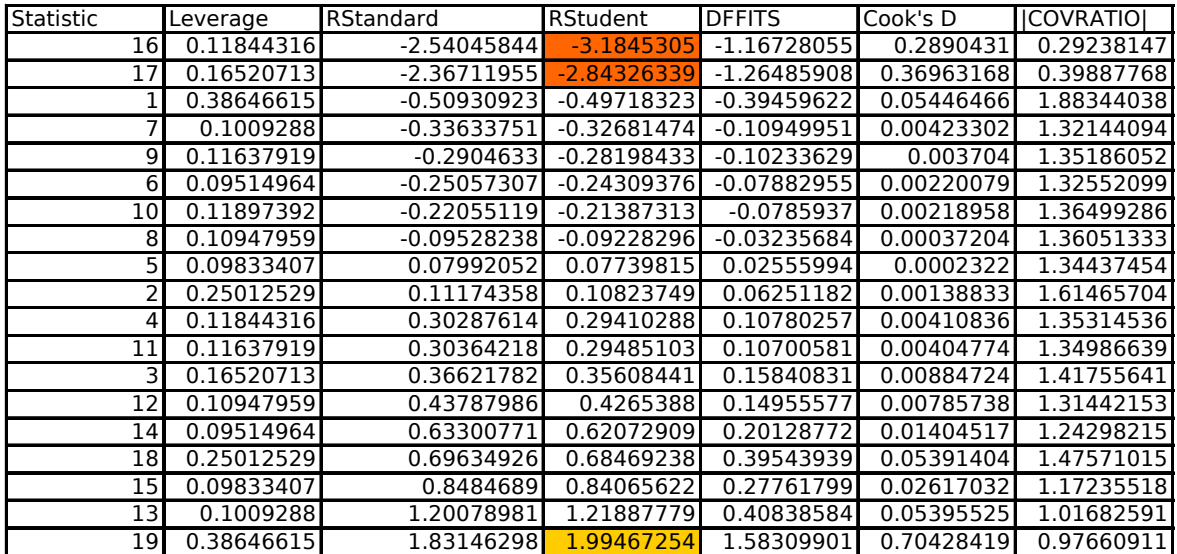

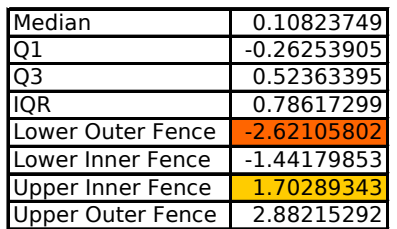